## FS

# **Configure Zabbix to Monitor N Series Switches via SNMP**

Models: N5850-48S6Q; N8550-48B8C; N8550-32C

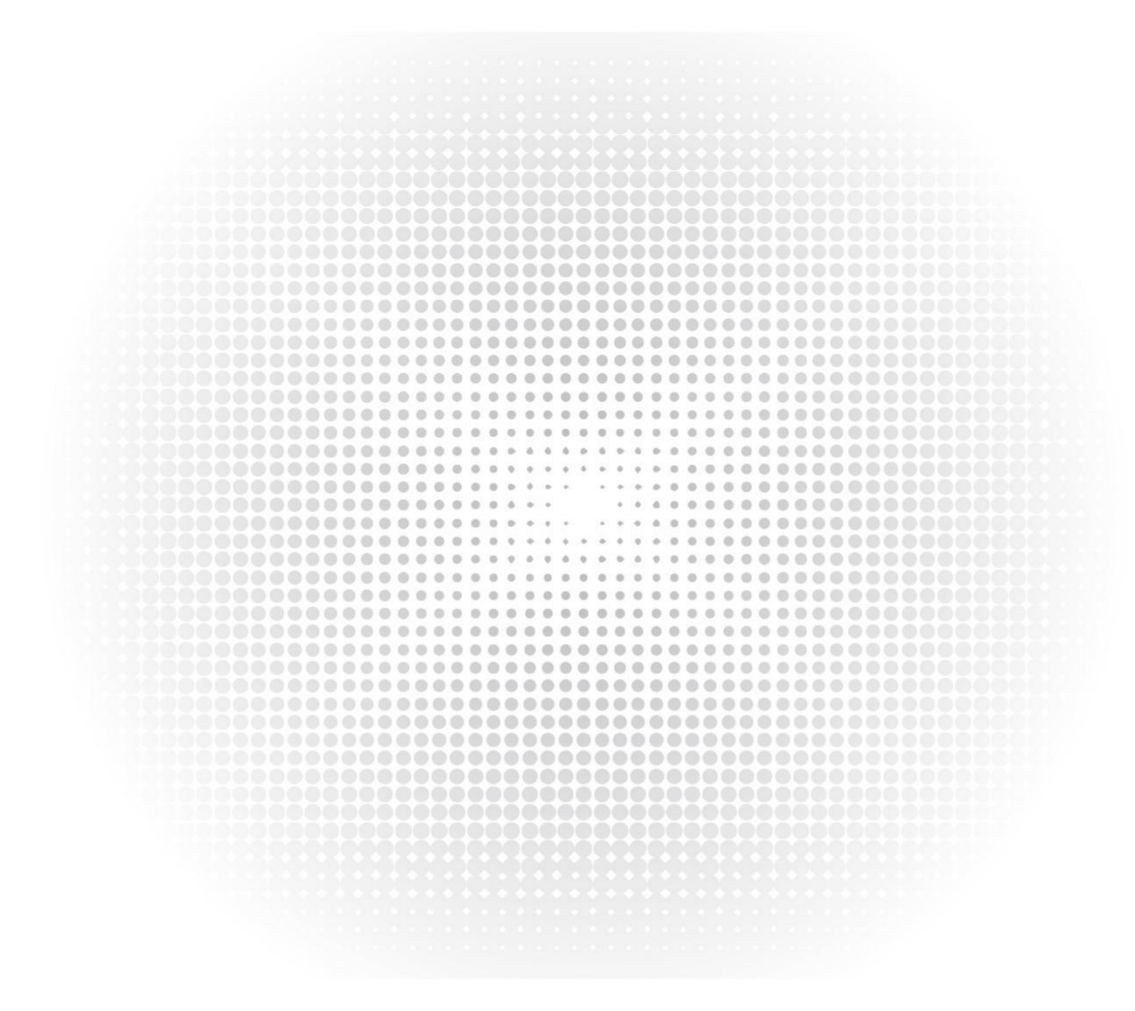

## Contents

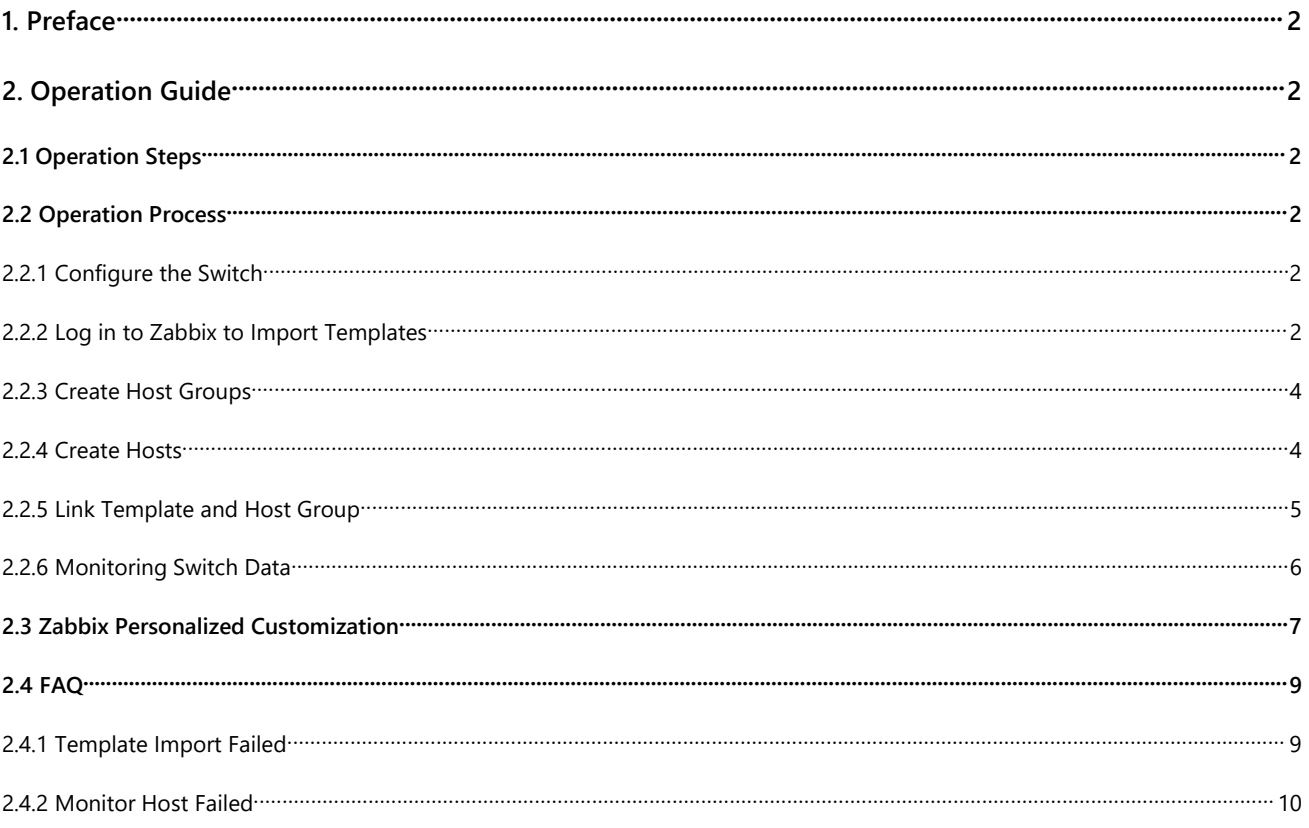

## <span id="page-2-0"></span>**1. Preface**

Zabbix is an open-source monitoring software for networks and applications. It can monitor many network parameters and the health and integrity of servers,virtual machines, and any other kind of network device. This document will guide you to import the FS template in Zabbix and apply the template to monitor the FS Switches. The version of Zabbix in this document is 4.4.4 (CentOS Linux version is 7.7, Mysql version is 5.6.46), and taking N5850-48S6Q FSOS switch as an example to monitor the switch.

## <span id="page-2-1"></span>**2. Operation Guide**

#### <span id="page-2-2"></span>**2.1 Operation Steps**

- $\triangleright$  Configure SNMP function of the switch
- ▶ Log in to Zabbix to import the "N5850-Series and N8550-Series FSOS" template
- Create host group N5850-Series-FSOS and link "N5850-Series and N8550-Series FSOS" template
- Create host, link N5850-Series-FSOS host group, link"N5850-Series and N8550-Series FSOS" template
- $\triangleright$  Monitor host data

#### <span id="page-2-3"></span>**2.2 Operation Process**

#### <span id="page-2-4"></span>**2.2.1 Configure the Switch**

Take N5850-48S6Q FSOS Switch as an example to configure the SNMP function FS#configure FS(config)# snmp version v2 FS(config)# snmp community public ro

NOTE: As Cumulus system supports SNMPV2, the SNMP configuration commands of Cumulus and FSOS are different. In the case of using Cumulus system, the configuration command of N5850-48S6Q Cumulus Switch SNMPV2 is as follows: cumulus@switch:~\$ net add snmp-server listening-address all cumulus@switch:~\$ net add snmp-server listening-address all-v6 cumulus@switch:~\$ net add snmp-server readonly-community public access any cumulus@switch:~\$ net pending cumulus@switch:~\$ net commit

#### <span id="page-2-5"></span>**2.2.2 Log in to Zabbix to Import Templates**

Step 1: Open Zabbix login interface and enter the user name and password to log in to the Zabbix software.

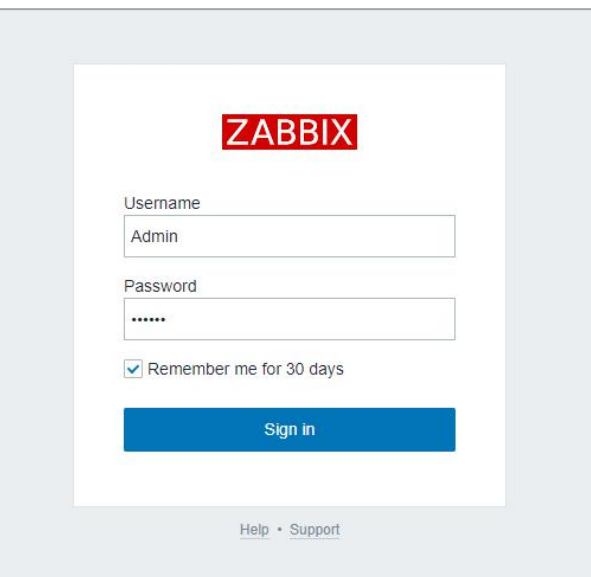

Step 2: Select the **Templates** under Configuration category, and click **Import** in the upper right corner to enter the template import interface.

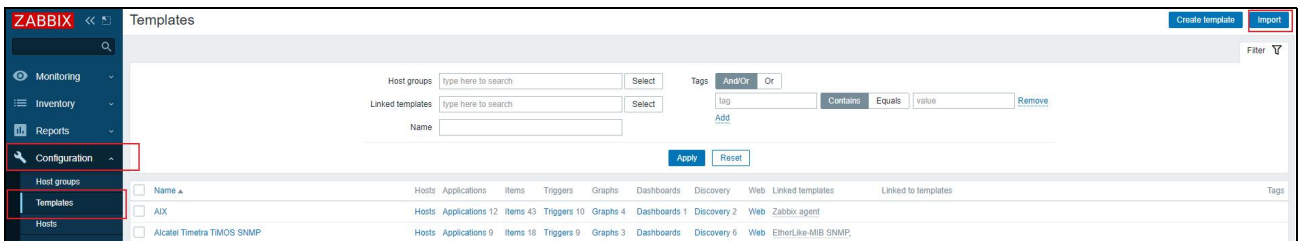

Step 3: Select the 'N5850-Series and N8550-Series FSOS', click the **Import** button to import it, and then you can see the

"N5850-Series and N8550-Series FSOS" templates that have been successfully imported in the template list after the import success is displayed.

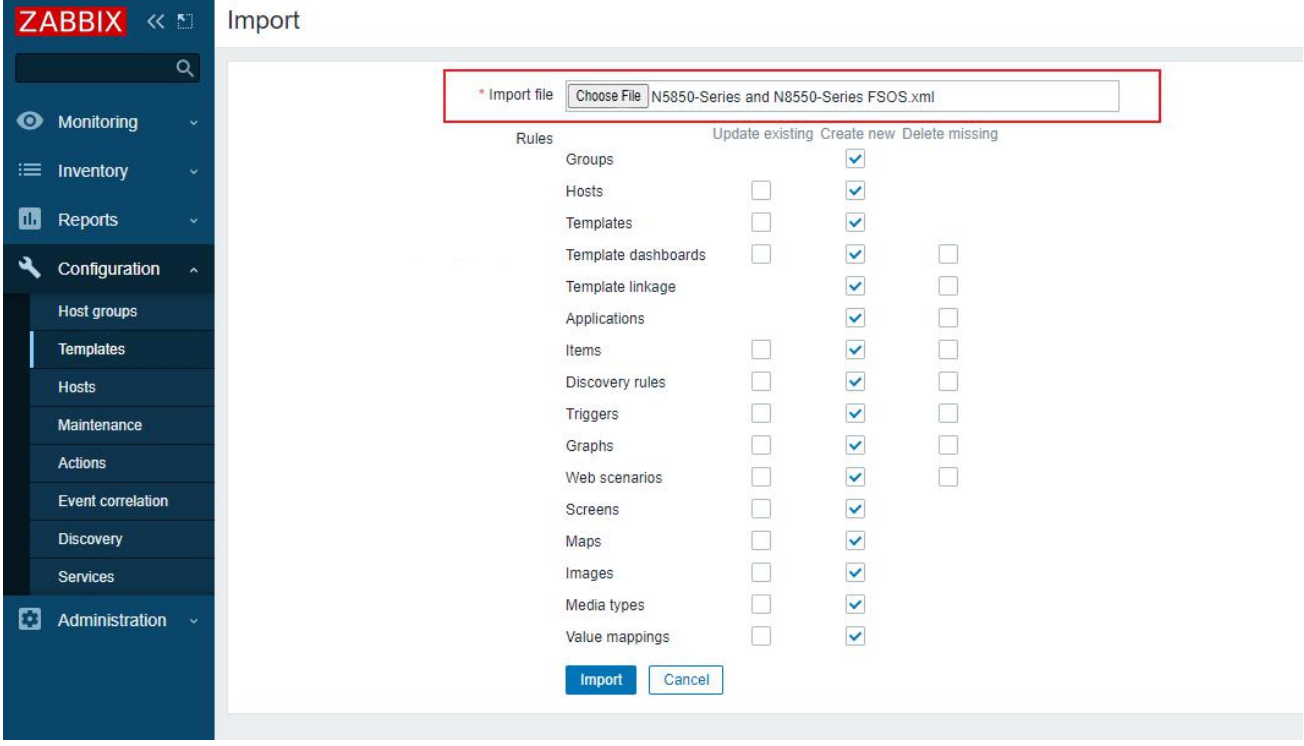

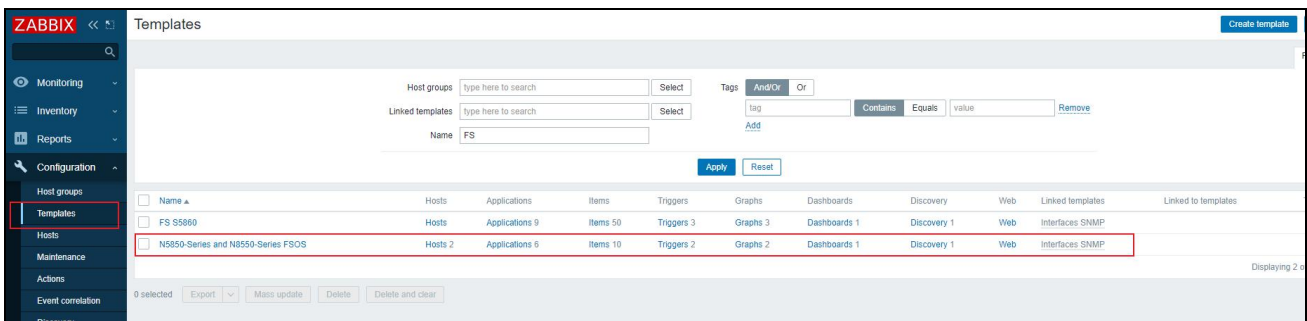

#### <span id="page-4-0"></span>**2.2.3 Create Host Groups**

Step 1: Select the **host groups** and click the **Create host group** button in the upper-right corner.

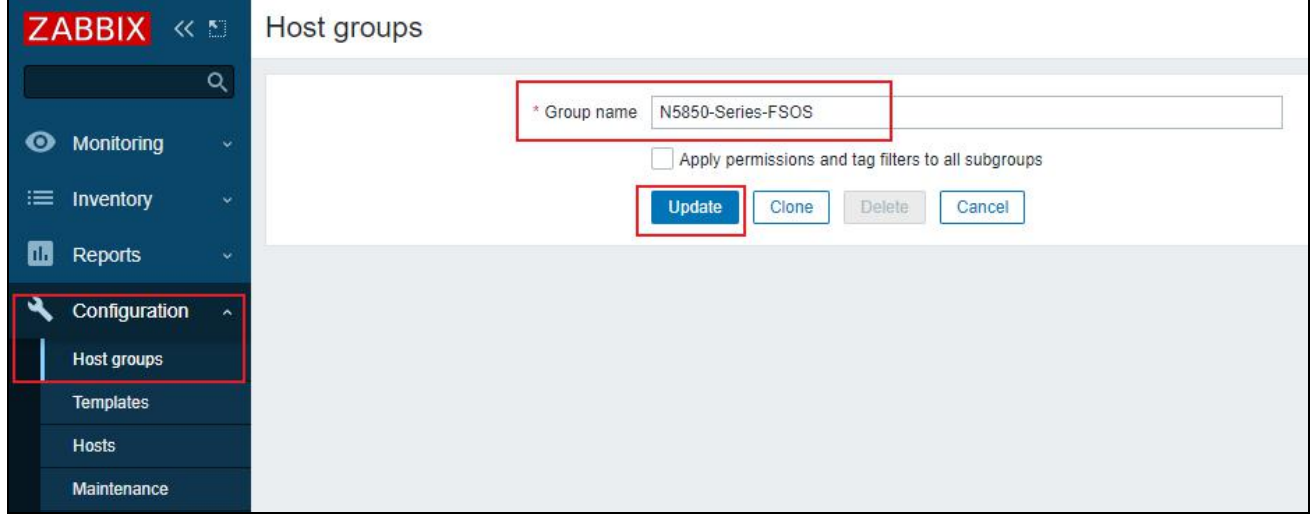

Step 2: Create a host group named 'N5850-Series-FSOS' host group, then view the successfully created host group.

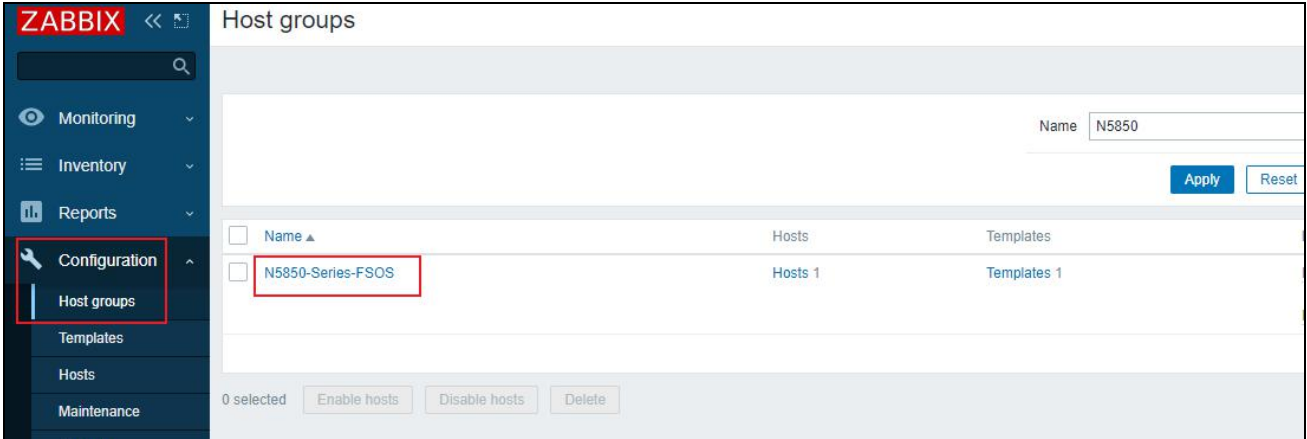

#### <span id="page-4-1"></span>**2.2.4 Create Hosts**

Step 1: Enter **Hosts** page under **Configuration**, click on the **Create Host** button in the upper right corner to create the host.

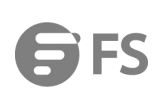

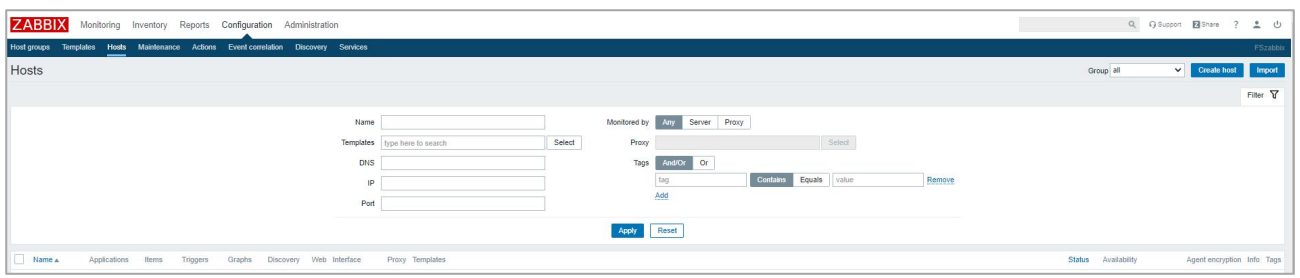

Step 2: Create a host named N5850-48S6Q, select the N5850-Series-FSOS host group, enter the management IP address of the switch in the SNMP interfaces, remove the check box before Use bulk requests, and click Add.

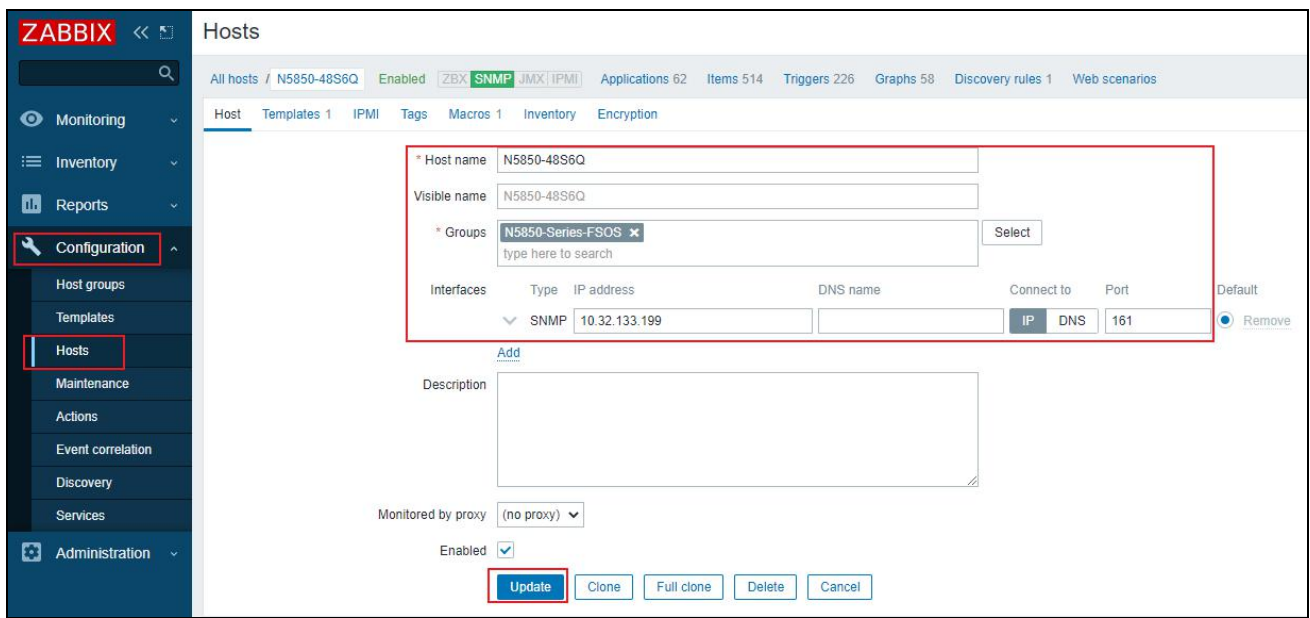

Step 3: You can view the created hosts under the host list.

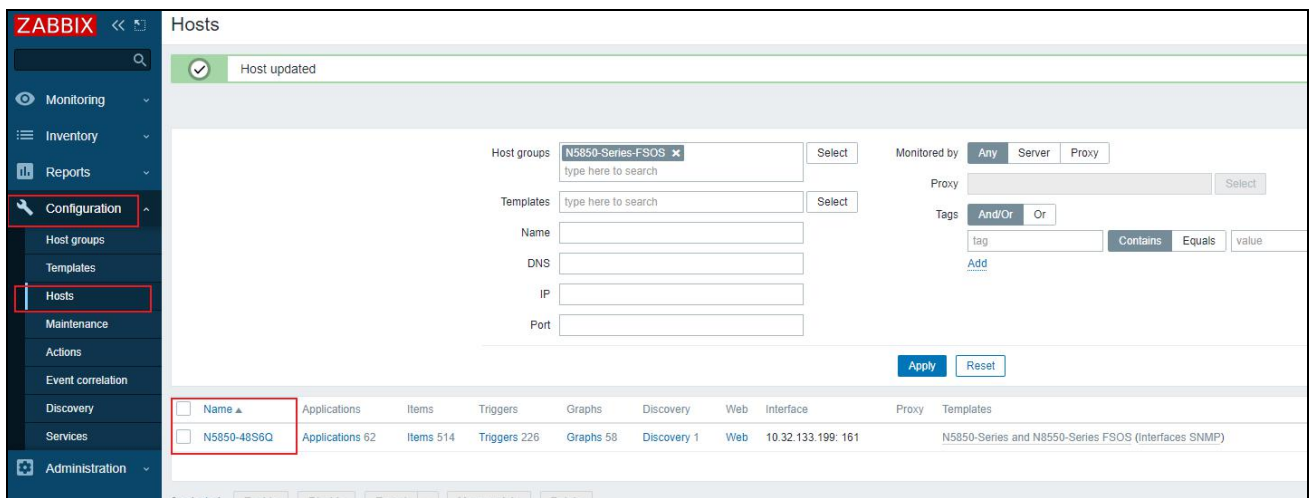

#### <span id="page-5-0"></span>**2.2.5 Link Template and Host Group**

Step 1: Link the N5850-Series-FSOS host group in the "N5850-Series and N8550-Series FSOS" template.

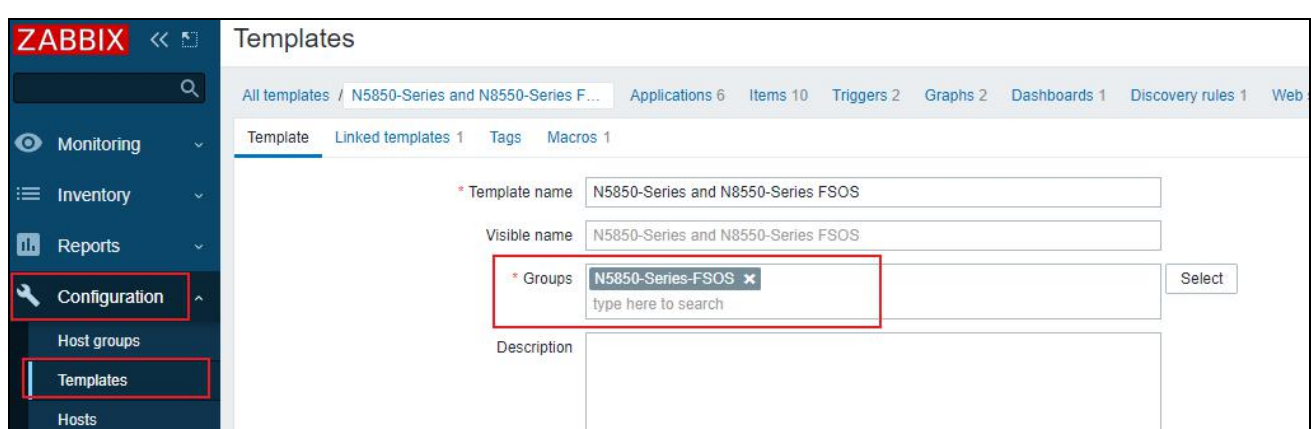

Step 2: Link "N5850-Series and N8550-Series FSOS" template under N5850-48S6Q host.

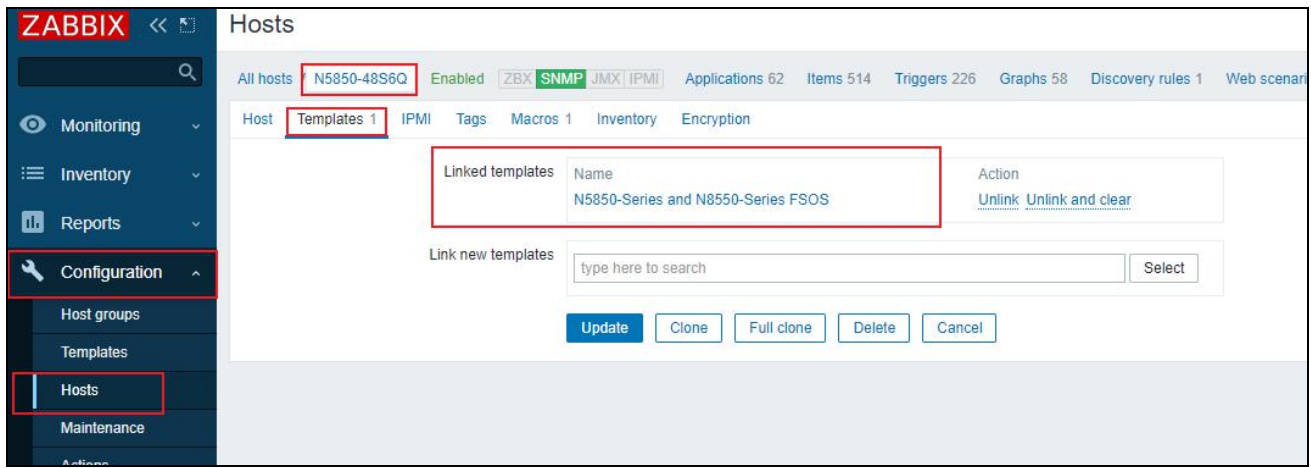

Step 3: Return to the host interface, you can view the information that has been linked to the template in the host.

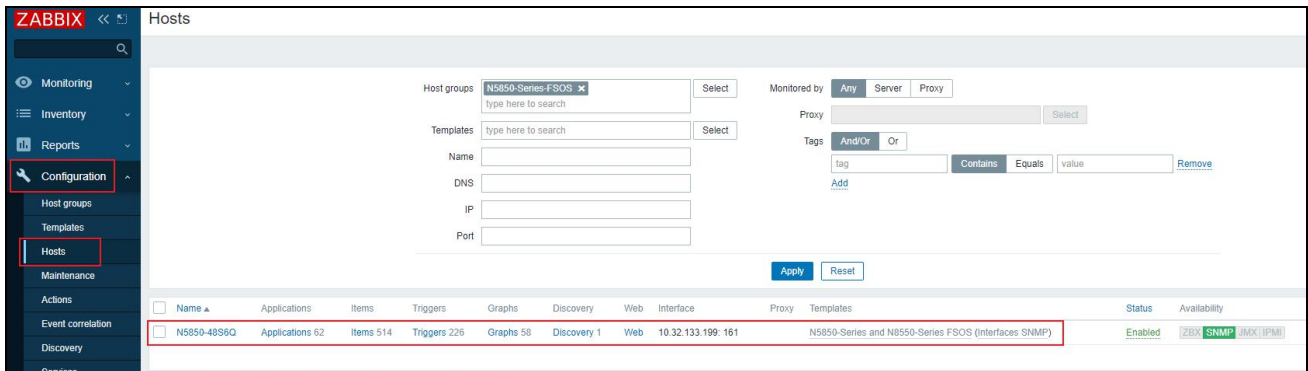

#### <span id="page-6-0"></span>**2.2.6 Monitoring Switch Data**

Select N5850-Series-FSOS Host groups and N5850-48S6Q Hosts, you can view that Zabbix has monitored the relevant information and data of the N5850-48S6Q FSOS Switch.

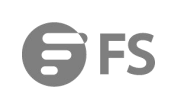

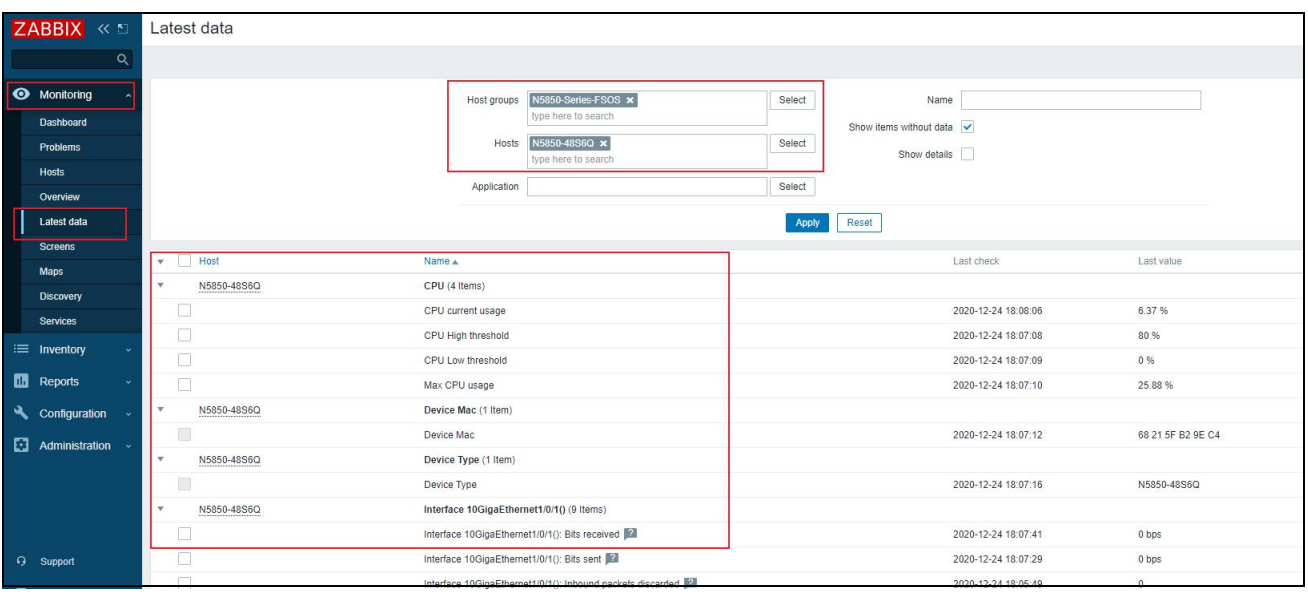

#### <span id="page-7-0"></span>**2.3 Zabbix Personalized Customization**

Zabbix's Dashboard can display visualized information and data (overview, map, chart, clock, etc.). Here we take the creation of CPU utilization as an example.

Step 1: Click Create dashboard in the upper right corner to create a dashboard.

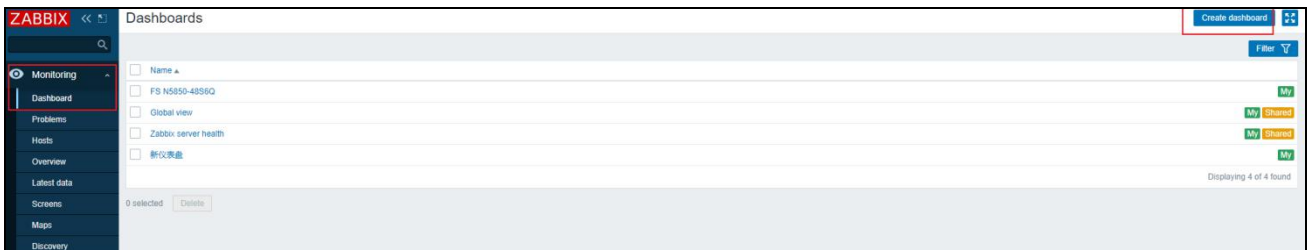

Step 2: Create a dashboard named N5850-48S6Q dashboard.

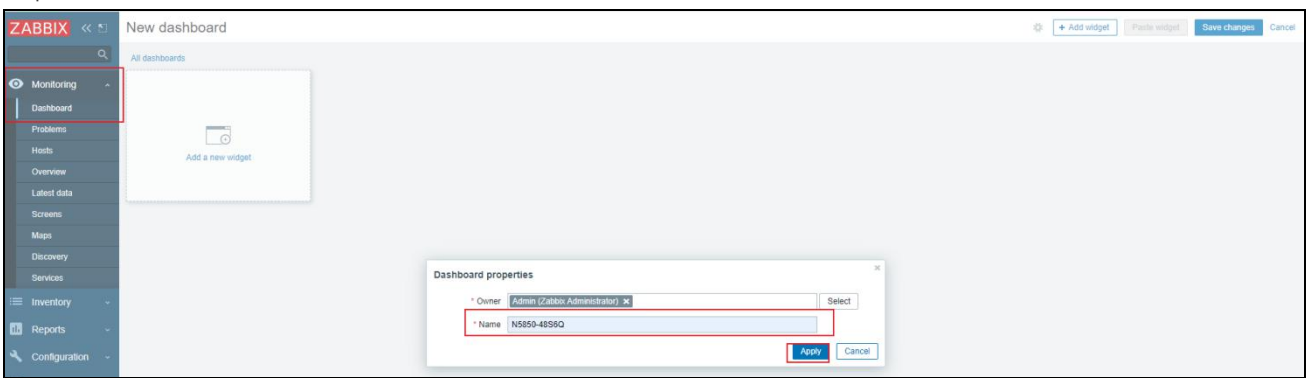

Step 3: Click anywhere on the dashboard to create a component, for example namded as cpu Utilization, select N5850-48S6Q host pattern, CPU item pattern of Data set, and click Create.

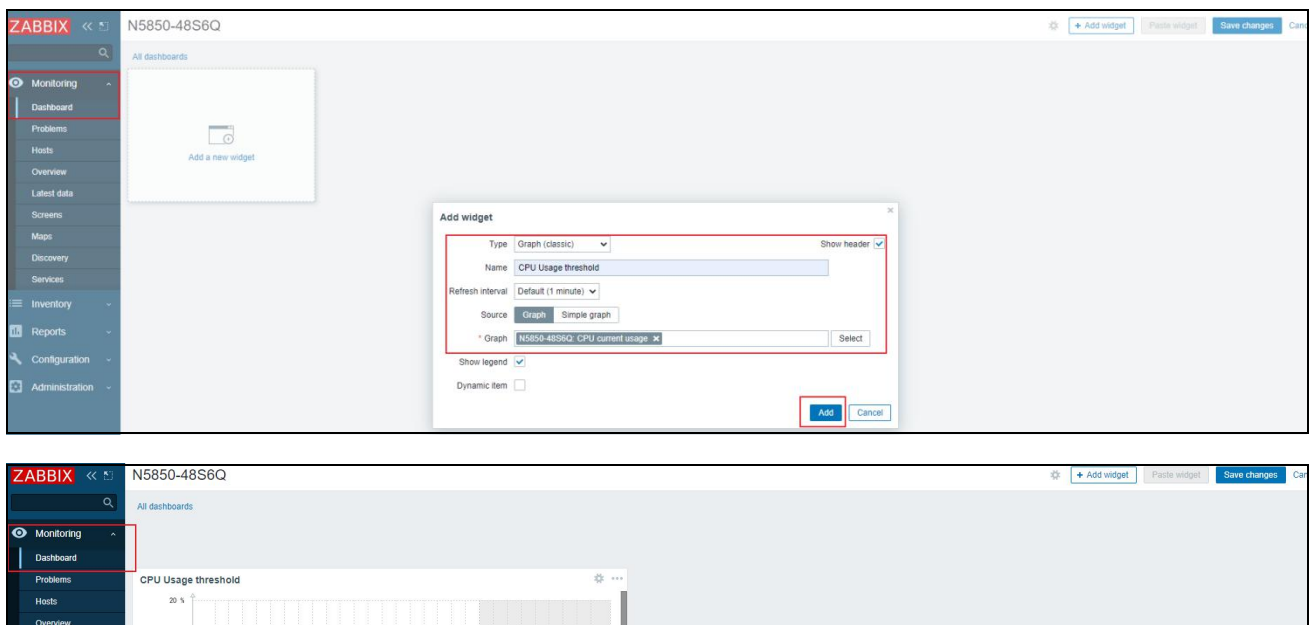

Step 4: View the created components and save the dashboard.

 $\begin{tabular}{l|cccccc} \hline & \multicolumn{3}{c|}{\textbf{0}} & & & \multicolumn{3}{c|}{\textbf{last}} & \multicolumn{3}{c|}{\textbf{matrix}} & \multicolumn{3}{c|}{\textbf{last}} & \multicolumn{3}{c|}{\textbf{max}} & \multicolumn{3}{c|}{\textbf{max}} \\ \hline & \multicolumn{3}{c|}{\textbf{GPU}} & \multicolumn{3}{c|}{\textbf{U}} & \multicolumn{3}{c|}{\textbf{SUS}} & \multicolumn{3}{c|}{\textbf{SUS}} & \multicolumn{3}{c|}{\textbf{SUS}} & \multicolumn{3}{c$ 

สไ*ด้ใหล่เกิดให้เสนให้ให้แล*ะสติดกันที่สุดสติม

NNAN RHAN ANN RHAN RHAN RHAN RHAN RHAN

 $10<sup>1</sup>$ 

Maps

Discover

Services  $\equiv$  Inventor

**DB** Reports

<span id="page-8-0"></span>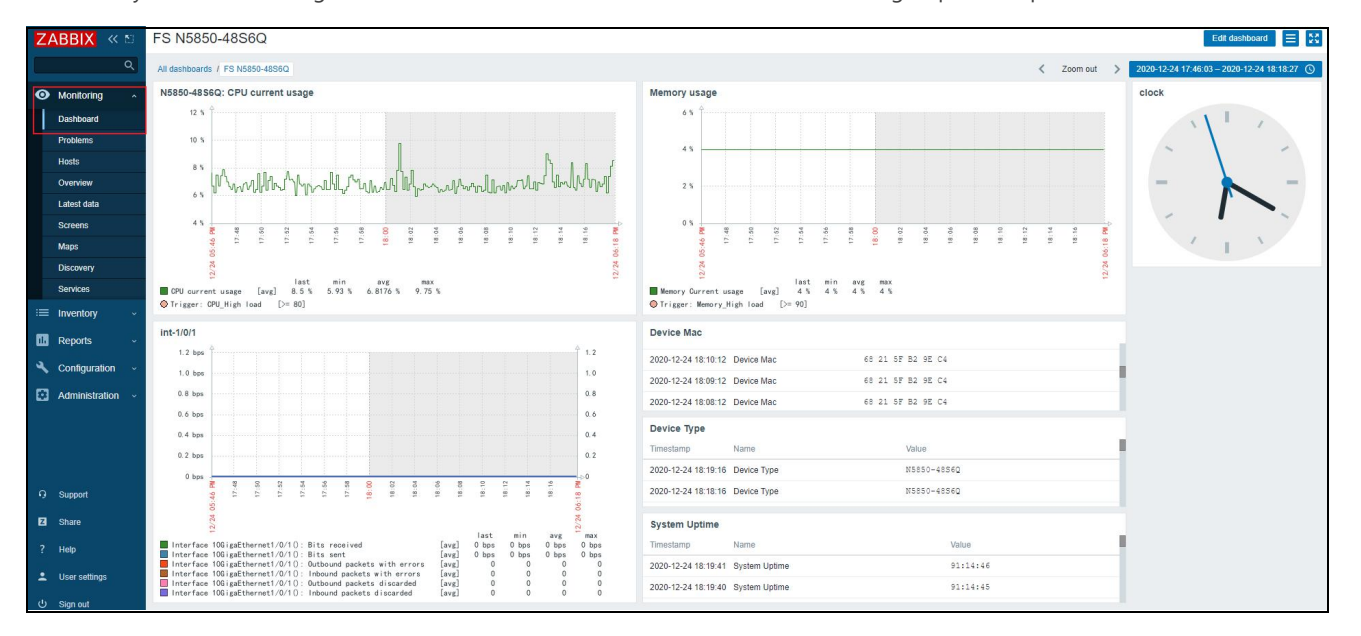

Of course, you can also configure the visualized information in the dashboard according to personal preferences.

Andel Dutch

#### **2.4 FAQ**

#### <span id="page-9-0"></span>**2.4.1 Template Import Failed**

Due to the iteration of Zabbix version, the name ofthe public template provided by Zabbix may change. The template provided by FS refers to the public template "Template Module Interfaces SNMPv2". During the template import process, if the import fails, it prompts that the template is not found like below:

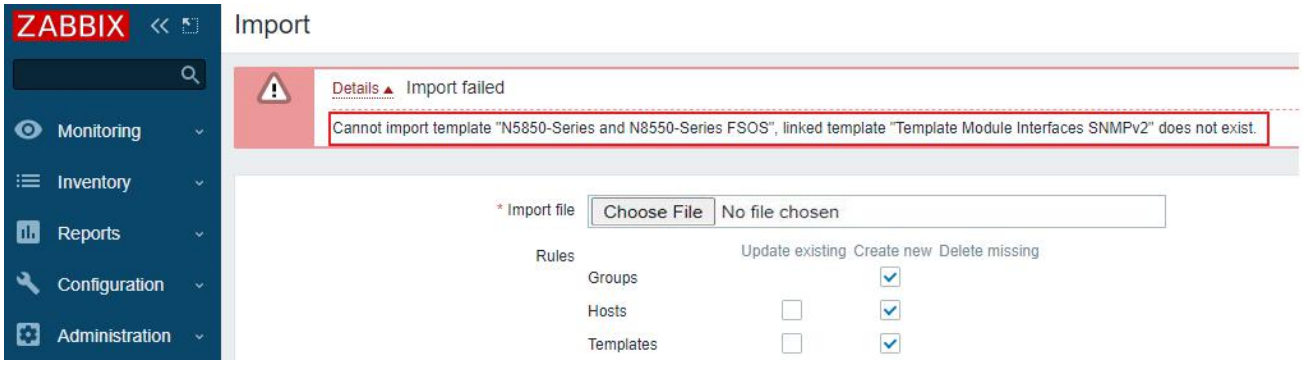

Please refer to below solution:

Step 1: Search for the keyword "Interfaces SNMP" in Zabbix, find the template, and record the template name.

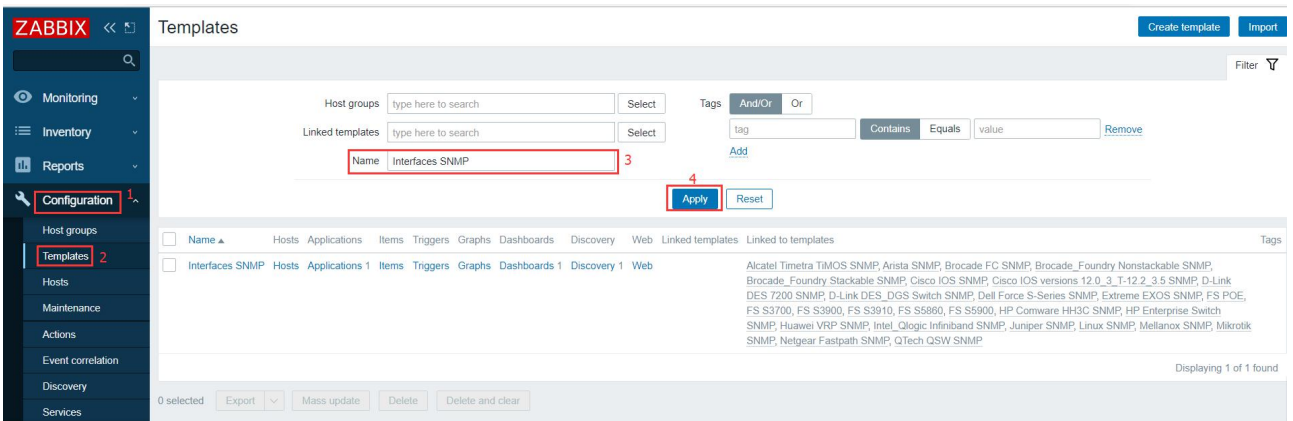

Step 2: Edit the template in text mode and replace "Template Module Interfaces SNMPv2" with the searched template name.

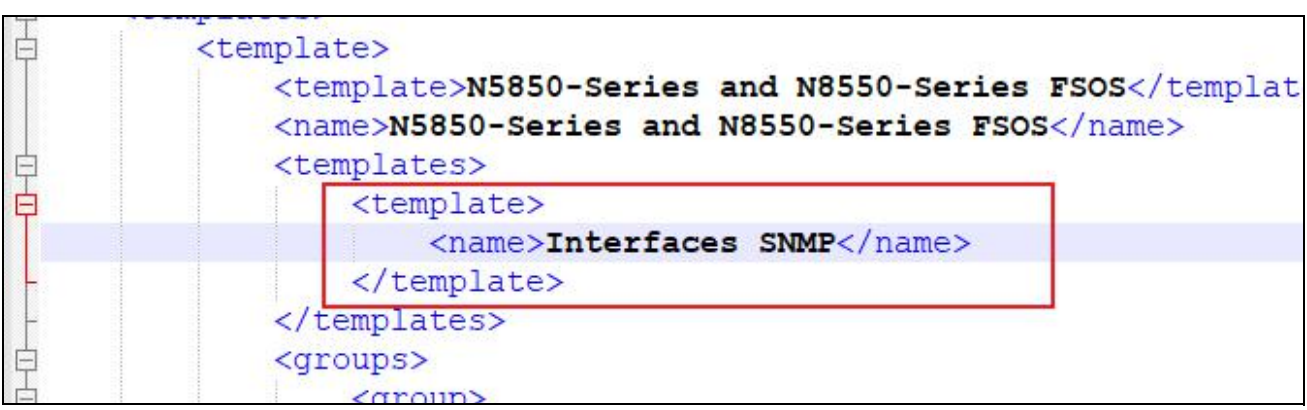

Step 3: Save the modified template and re-import the template.

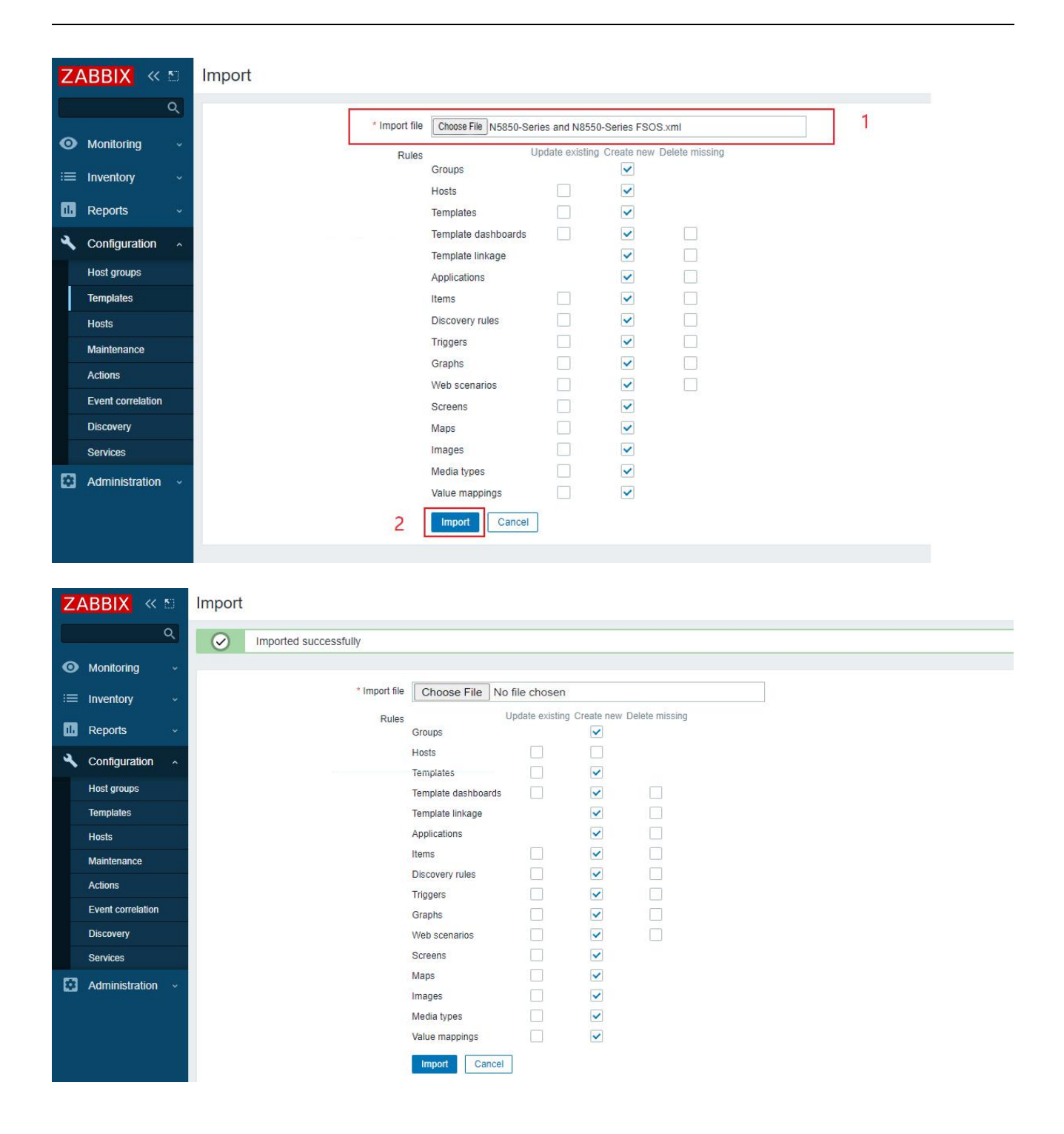

#### <span id="page-10-0"></span>**2.4.2 Monitor Host Failed**

Due to the configuration of the SNMP community name of the switch(case-sensitive), the switch may not be monitored and managed by Zabbix, as shown in the following figure:

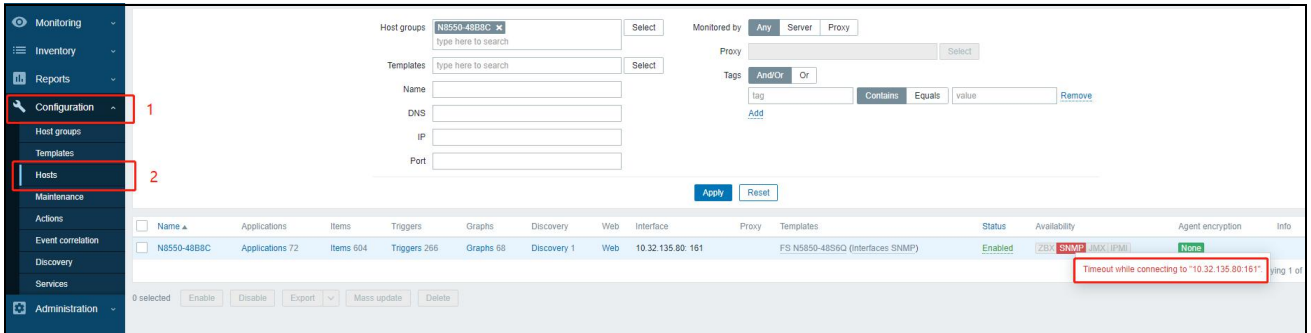

Please refer to below solution:

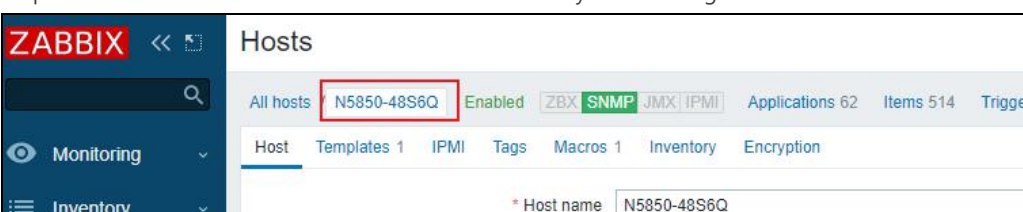

Step 1: View and record the Zabbix host SNMP community name configuration.

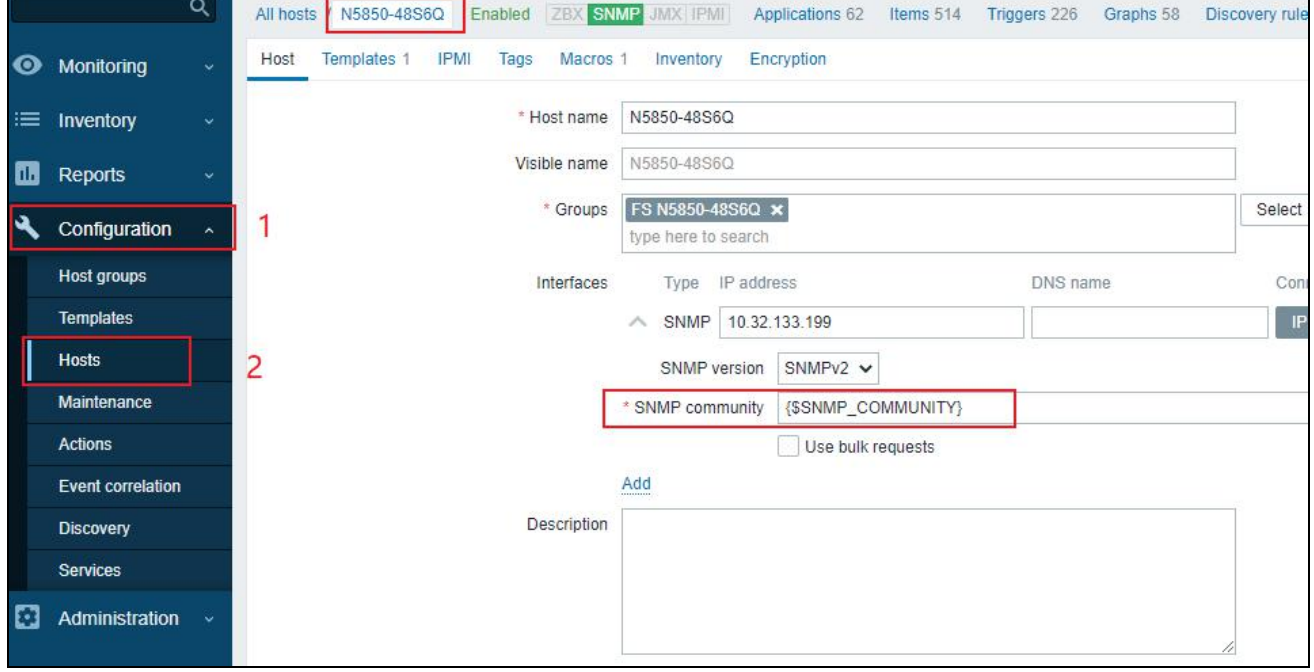

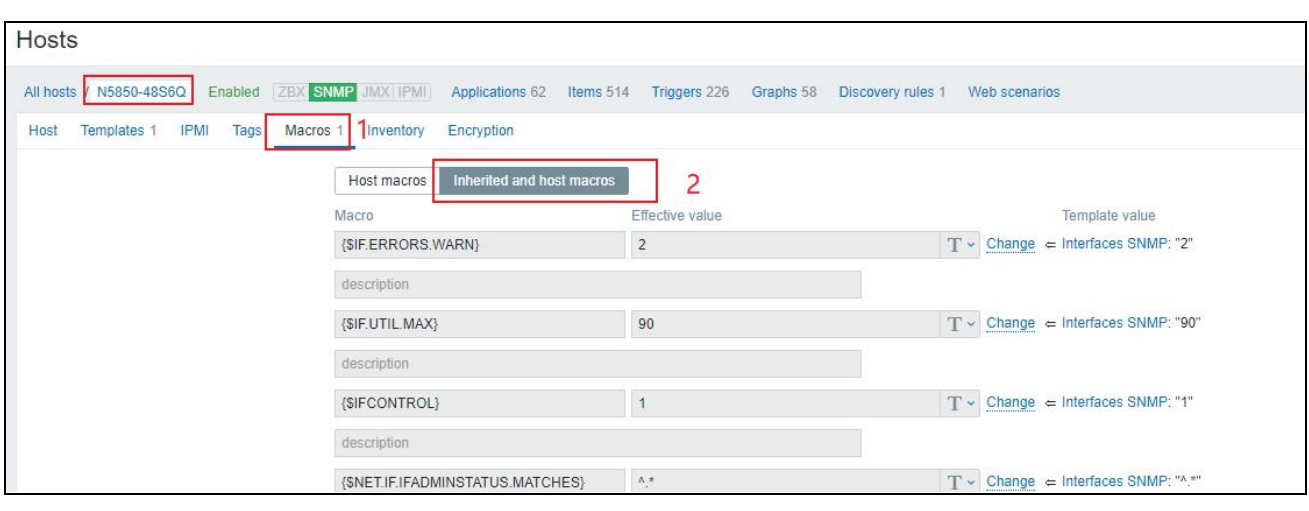

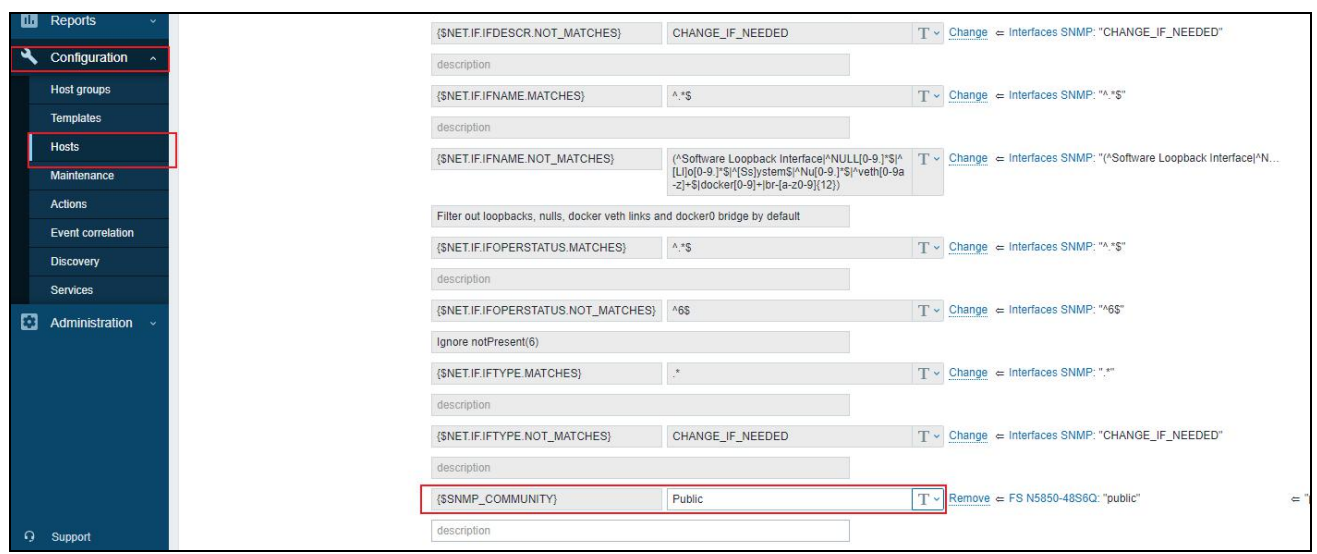

Step 2: Check whether the SNMP community name configuration of the switch is consistent with the Zabbix host SNMP community name configuration.

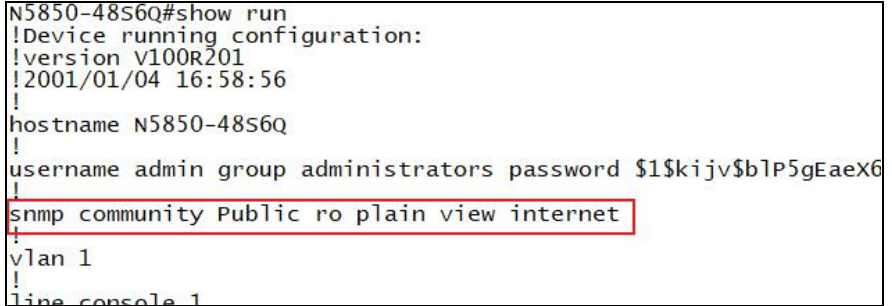

Step 3: Modify the SNMP community name configuration of the switch to keep it consistent with the Zabbix host SNMP community name configuration.

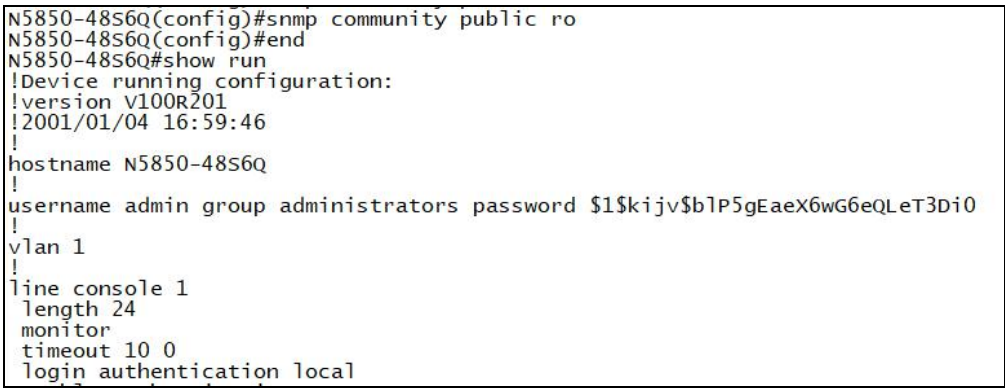

Step 4: Wait for Zabbix to reconnect to the host, and finally connect to the host successfully.

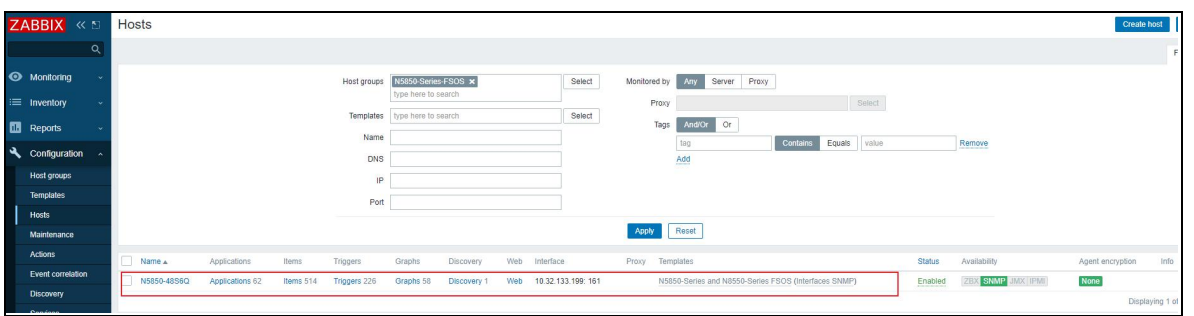

☆

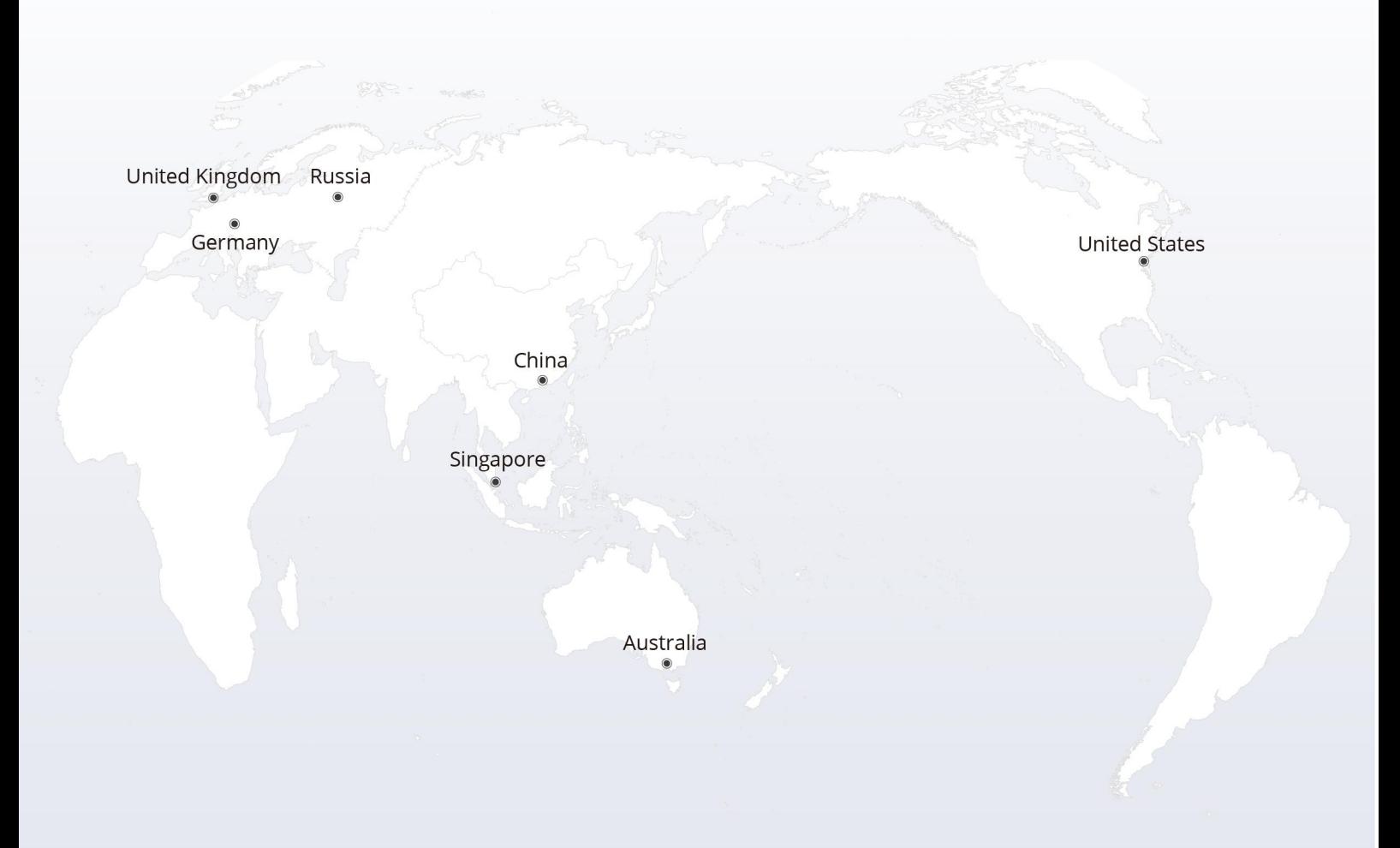

#### https://www.fs.com  $\bigcap_{i=1}^n$

The information in this document is subject to change without notice. FS has made all efforts to ensure the accuracy of the information, but all information in this document does not constitute any kind of warranty.

Copyright © 2009-2022 FS.COM All Rights Reserved.